# **Tự động hóa cập nhật nội dung bản vẽ AutoCAD bằng lập trình VBA**

Automatic update AutoCAD drawing with VBA programming

**Phan Tự Hướng**

### **Tóm tắt**

**Phần lớn các bản vẽ Xây dựng (XD) hiện nay đều thực hiện trên phần mềm AutoCAD. Có đối tượng vẽ thường xuyên bị thay đổi trong quá trình thiết kế và thi công cũng như phụ thuộc vào quá trình tính toán cũng như các dữ liệu đầu vào khác. Thậm chí bản vẽ gần như thay đổi thông số hoàn toàn.Công việc cập nhật đối tượng vẽ trong AutoCAD một cách thủ công tốn nhiều công sức và dễ gặp thiếu sót nếu khối lượng công việc nhiều. Với dữ liệu đầu vào được thực hiện trên bảng tính Excel thì công việc cập nhật này dễ dàngthực hiện bằng ngôn ngữ lập trình "Visual Basic for Applications" (VBA) trong cả môi trường AutoCAD hoặc Excel. Kết quả đảm bảo độ chính xác và gần như tự động hóa (TĐH) hoàn toàn. Ứng dụng này đã giải quyết được nhiều bài toán trong thực tế sản xuất một cách hiệu quả.**

*Từ khóa: Lập trình VBA, AutoCAD, tự động hóa*

## **Abstract**

Most Construction drawings are currently done using AutoCAD software. There are drawing objects that are often changed during the designing and constructing process, as well as depend on the calculation process and other input data. Even the drawing has almost completely changed parameters. Manually updating drawing objects in AutoCAD is laborious and error-prone if the workload is high. Input data is made on an Excel spreadsheet, so updating is easily done using the "Visual Basic for Applications" (VBA) programming language on both AutoCAD or Excel platform. The results ensure accuracy and are almost fully automated. This application has solved many problems in real production effectively.

*Key words: VBA programming, AutoCAD, Automation*

#### *ThS. Phan Tự Hướng*

*Bộ môn Địa kỹ thuật & CTN - Khoa Xây dựng Email: [tuhuongdcct36@gmail.com](mailto:tuhuongdcct36@gmail.com) ĐT: 0913.532.322*

Ngày nhận bài: 04/3/2021 Ngày sửa bài: 19/4/2021 Ngày duyệt đăng: 21/7/2023

# **1. Đặt vấn đề**

Sử dụng thành thạo phần mềm vẽ kỹ thuật AutoCAD gần như là bắt buộc với những người hoạt động trong lĩnh vực XD. Với những dự án lớn, khối lượng công việc nhiều thì việc thể hiện trên bản vẽ đòi hỏi kiến thức cũng như kỹ năng khai thác AutoCAD của người thiết kế. Phần lớn thao tác thực hiện trong AutoCAD một cách thủ công, làm giảm năng suất và hiệu quả công việc, đặc biệt là khi sửa đổi hay cập nhật nội dung. Nội dung thường xuyên thay đổi là vị trí, màu sắc, kích thước, nội dung của đối tượng vẽ...

Đối tượng Block thuộc tính (BTT) được sử dụng phổ biến trong các bản vẽ XD. Ví dụ như thể hiện thông tin các ô đất quy hoạch, hàng rào, hố ga, ống cống, khung tên... Mỗi bản vẽ có thể chứa hàng chục, thậm chí hàng trăm BTT. Mỗi BTT lại chứa các thuộc tính (Tag) khác nhau. Nhiều BTT phụ thuộc vào dữ liệu tính toán khác trong quá trình thiết kế và thi công công trình nên không thể chỉ khai báo một lần. Việc thay đổi BTT phổ biến nhất là thực hiện trong AutoCAD, tuy nhiên chỉ áp dụng với từng đối tượng. Với bản vẽ nhiều BTT thì công việc này trở nên khó khăn.

Tình huống thường gặp là các thông số của BTT được tính toán hoặc quản lý trong bảng tính Excel (tình huống phổ biến trong thiết kế). Để thực hiện công việc cập nhật BTT một cách tự động trong AutoCAD từ Excel, chúng ta sử dụng ngôn ngữ lập trình VBA (hình 1). VBA là ngôn ngữ lập trình "Visual Basic" (VB) được tích hợp trong Office cũng như AutoCAD nên thuận lợi cho quá trình làm việc.

### **2. Xây dựng chương trình ứng dụng VBA cập nhật BTT**

Nội dung phần này đề cập tới mô hình cập nhật dữ liệu từ đối tượng bên ngoài, cụ thể là từ Excel vào AutoCAD thông qua đối tượng "VBA Automation" (hình 2). "VBA Automation" cho phép điều khiển các đối tượng trong ứng dụng khác từ bên ngoài. Ví dụ như điều khiển, chuyển dữ liệu sang Word hay AutoCAD từ Excel (và ngược lại) giống như thực hiện trực tiếp trên ứng dụng đó.

Giả sửbản vẽ quy hoạch hạ tầng có hàng chục, hàng trăm hố ga được thiết kế với tên, kích thước, cao độ đỉnh, cao độ đáy... khác nhau theo tính năng sử dụng.Từ đó xây dựng BTT có tên "Hô\_ga" với các TagTÊN, CĐ\_Đỉnh, CĐ\_Đáy (hình 4). Các thuộc tính được tính toán và tổng hợp tại bảng tính Excel (hình 3).

Công việc bây giờ cập nhật sự thay đổi các thuộc tính trên vào bản vẽ AutoCAD, thực hiện bằng lập trình VBA trong cả môi trường Excel và AutoCAD để người đọc có thể phân tích, so sánh.

*2.1. Sử dụng VBA trong Excel*

Căn cứ vào yêu cầu ở trên, chúng ta xây dựng bảng tính như hình 3 gồm các cột là thông số của BTT. Công việc tiếp theo là cập nhật BTT đúng tên và giá trị thuộc tính của nó trong tập tin AutoCAD đang mở (hình 4).

Thủ tục CopyExcelAutoCAD ở hình 5, 6 và 7 thực hiện công việc cập nhật các giá trị của BTT, cụ thể như sau:

- Kiểm soát bản vẽ AutoCAD đã mở hay chưa? Nếu chưa mở sẽ xuất hiện thông báo lỗi như hình 5.

- Xác định đúng tên bản vẽ cần cập nhật BTT (hình 6).

- Tạo đối tượng SelectionSet (BlockObj). Phương thức Select cho phép chọn các đối tượng nằm trong cửa sổ giới hạn (Window), cắt (Crossing) hay toàn bộ trong bản vẽ (All). Tình huống này chọn All như số 1 hình 7.

- Duyệt qua từng Objects trong đối tượng BlockObj. So sánh giữa tên BTT (hình 4) với cột "Tên Block" (hình 3) ở dòng mã số 2 hình 7, nếu trùng thì so sánh tiếp thuộc tính Atts(0) với cột Tên (hình 3) như số 3 hình 7. Thuộc tính Atts(0) ứng với Tag đầu tiên của BTT, là Tag TÊN. Khi tìm đúng BTT thì sẽ gán giá trị mới cho nó (số 4 hình 7).

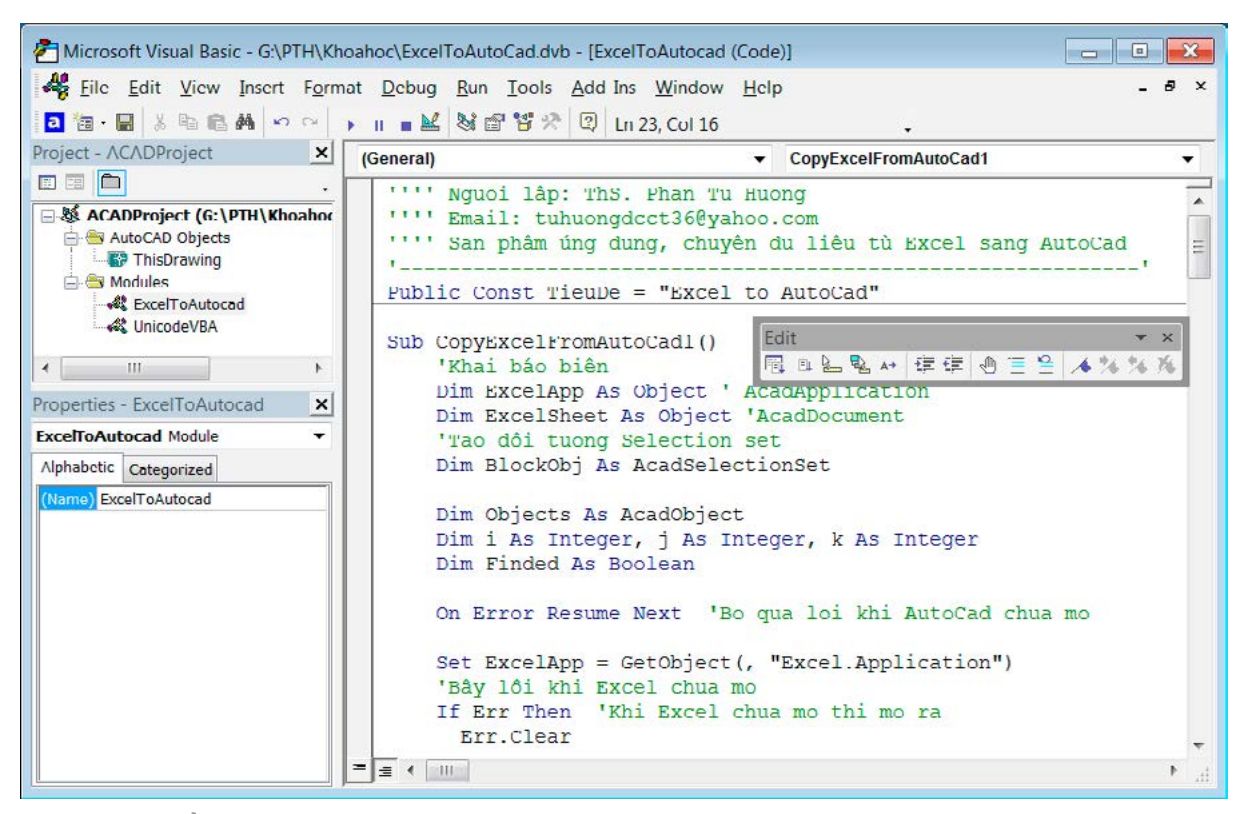

**Hình 1. Cửa sổ "Microsoft Visual Basic" trong AutoCAD**

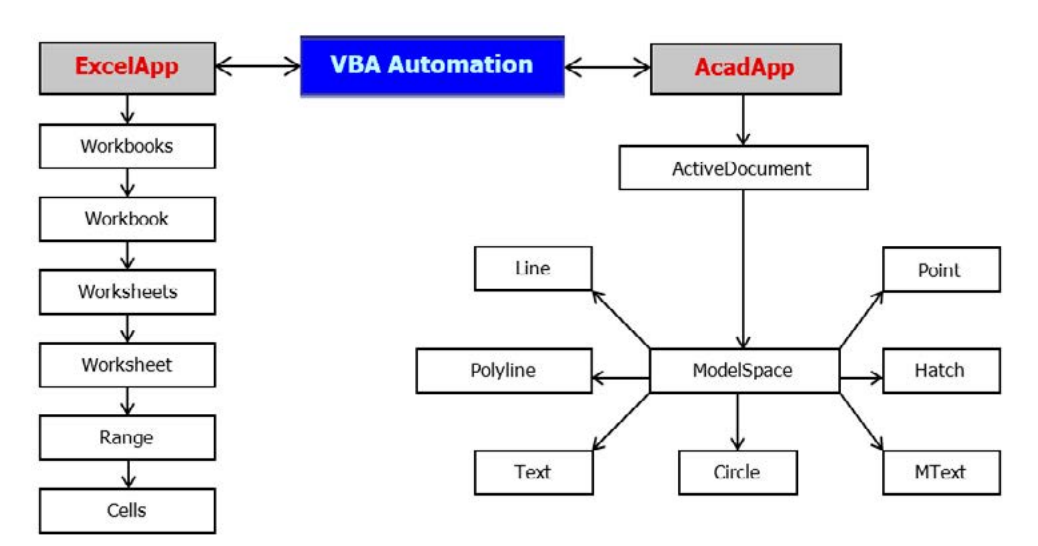

**Hình 2. Mô hình tham chiếu qua đối tượng "VBA Automation"**

Thủ tục trên được gán cho nút lệnh "Xuất sang AutoCAD" (hình 3). Các BTT được cập nhật một cách nhanh chóng cùng với thông báo khi kết thúc công việc.

Phương pháp trên duyệt qua toàn bộ đối tượng trong bản vẽ hay ở giới hạn nào đó theo ý muốn. Dựa vào đặc điểm riêng của đối tượng như tên, màu sắc, lớp quản lý (layer) mà chúng ta có thể khai thác. Chú ý là tên đối tượng trong

'Khai báo tiêu đề thông báo Public Const TieuDe = "Excel to AutoCAD" Sub CopyExcelFromAutoCAD() Dim ExcelApp As Object, ExcelSheet As Object 'Tạo đối tượng SelectionSet Dim BlockObj As AcadSelectionSet, Objects As AcadObject

AutoCAD phân biệt chữ hoa với chữ thường nên sử dụng hàm Ucase để chuyển thành chữ hoa.

*2.2. Sử dụng VBA trong AutoCAD*

Mô hình xây dựng thủ tục gần giống trong môi trường Excel. Chỉ khác là thủ tục can thiệp từ AutoCAD sang Excel qua đối tượng "VBA Automation" thay vì ngược lại ở mục 2.1.Thủ tục trong AutoCAD như sau:

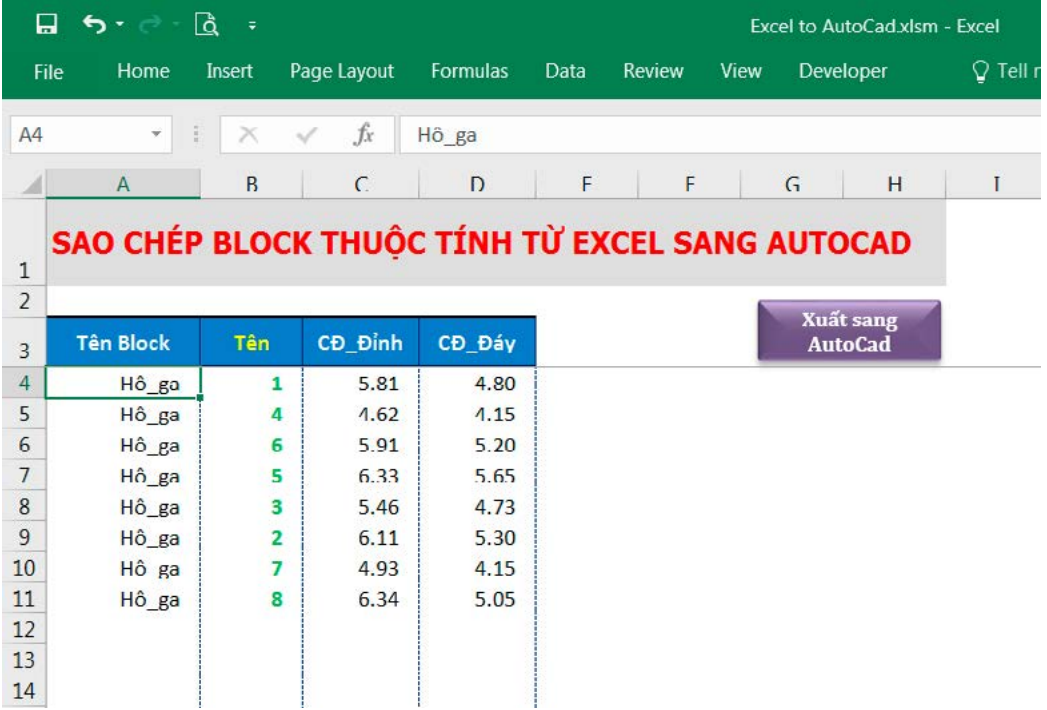

**Hình 3. Bảng tính chứa thông số BTT trong Excel**

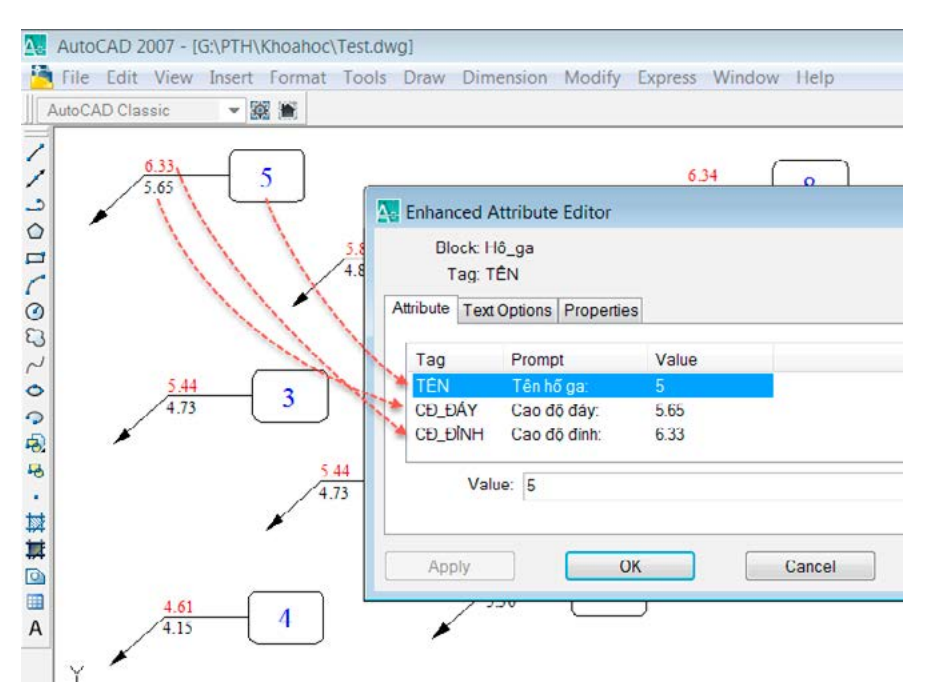

**Hình 4. Thông tin các BTT là đối tượng hố ga trong AutoCAD**

```
Dim i As Integer, j As Integer
Dim k As Integer, Finded As Boolean
On Error Resume Next 'Bỏ qua lỗi khi Excel không mở
'Tạo đối tượng ứng dụng Excel
Set ExcelApp = GetObject(, "Excel.Application")
'Bẫy lỗi khi Excel chưa mở
If Err Then
  Err.Clear
  MsgBox"Hãy mở bảng tính Excel trước khi thực hiện." &_
     Chr(13) & "Hãy làm lại!!!", vbExclamation, Tieude
```

```
16 TẠP CHÍ KHOA HỌC KIẾN TRÚC - XÂY DỰNG
```
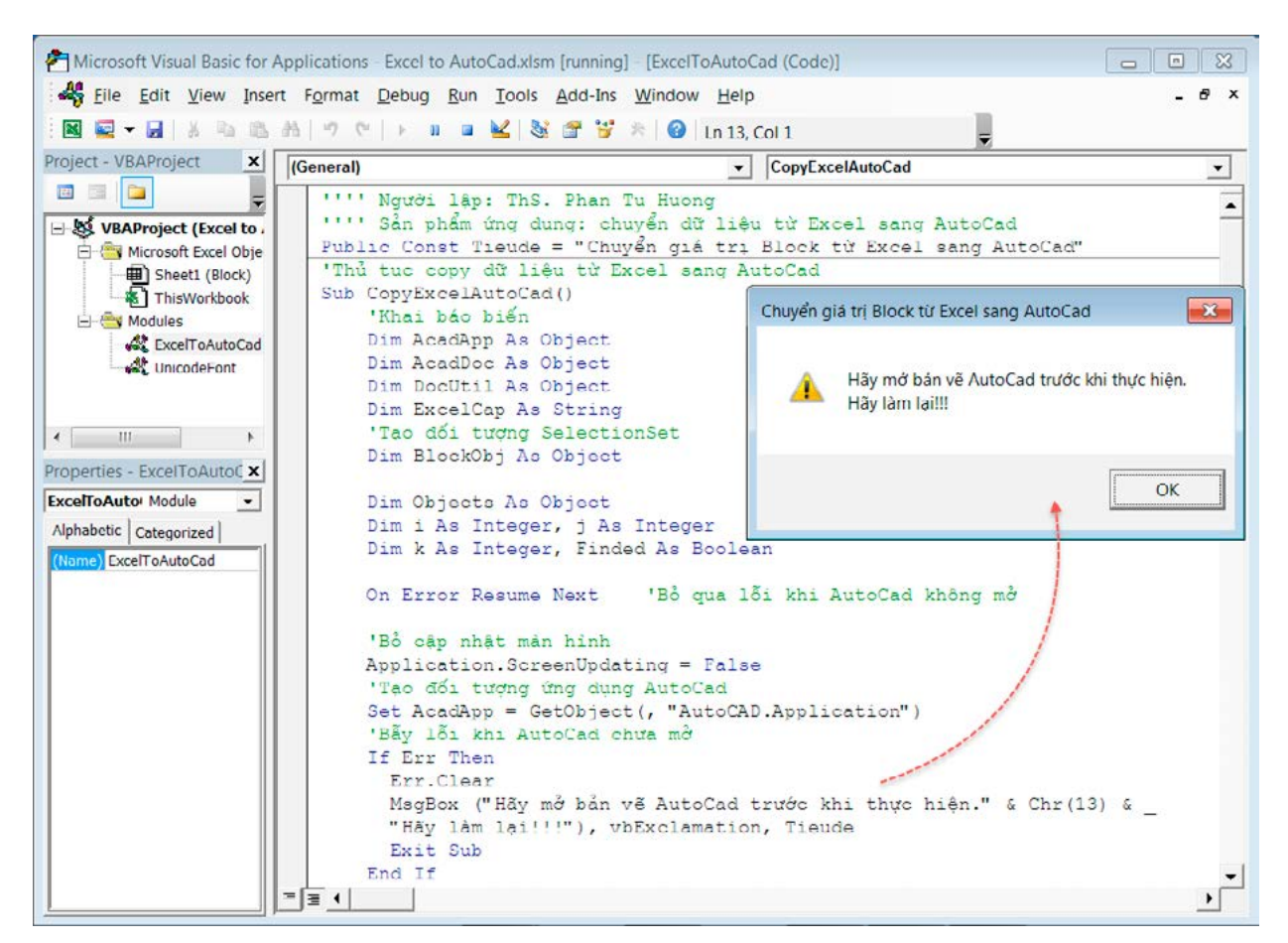

**Hình 5. Phần đầu thủ tục CopyExcelAutoCAD kiểm soát AutoCAD mở hay đóng?**

```
Exit Sub
End If
'Tạo đối tượng là bảng tính đang mở
Set ExcelSheet = ExcelApp.ActiveWorkbook.ActiveSheet
'Xác nhận có thực hiện hay không? (Tránh nhầm lẫn)
If MsgBox("Bạn có thực hiện trên tập tin " &_
  ExcelApp.ActiveWorkbook.Name, vbCritical + vbYesNo + _
  vbDefaultButton1, Tieude) = vbNo Then Exit Sub
'Khai báo đối tượng trong Excel
Dim BlockRange As Object, BlockName As Object
Dim OgiatriTemp As Object, BlocksCount As Double
With ExcelSheet
  'Xác định ô chứa tên BlockNames - là Name trong Excel
  Set BlockRange = .Range("BlockNames")
  'Xác định số lượng Block, là số hàng từ ô A4 trở xuống
  BlocksCount = \therefore Range(\therefore Range(\veeA4"),
  .Range("A4").End(-4121)).Rows.Count
End With
Set BlockObj = ActiveDocument.SelectionSets.Add("SSET")
BlockObj.Select 5 'Chọn toàn bộ đối tượng trong bản vẽ
'Duyệt qua từng đối tượng được chọn
For Each Objects In BlockObj
  'Duyệt qua bảng tính chứa thông tin Block
  For j = 1 To BlocksCount
     Finded = False
```
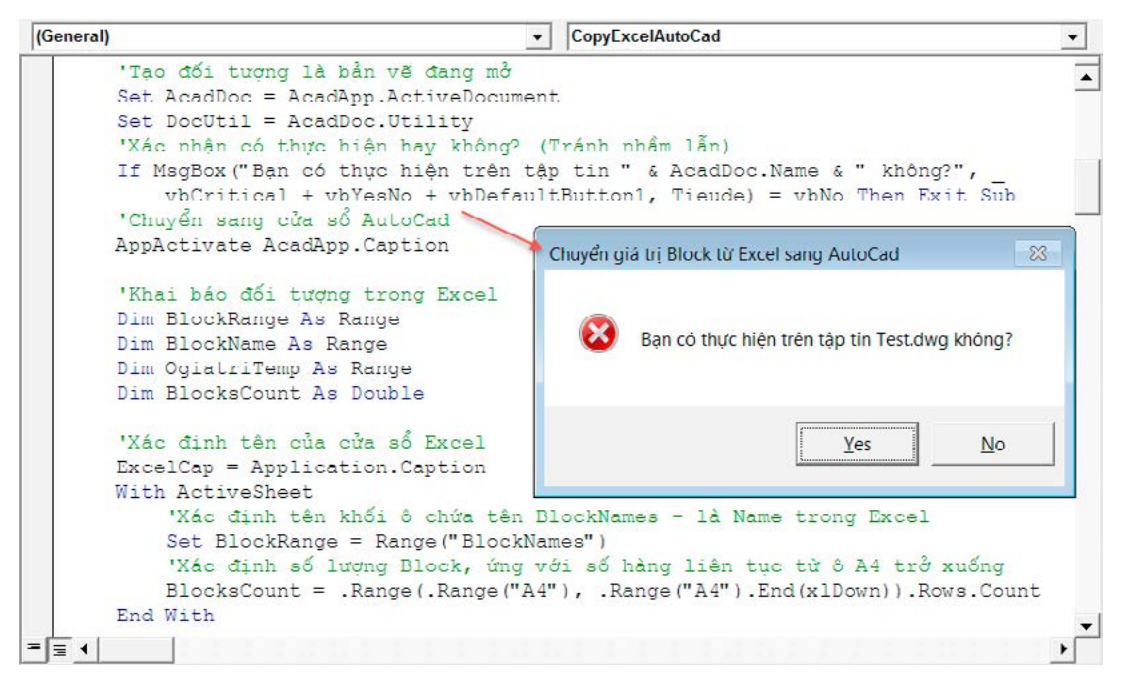

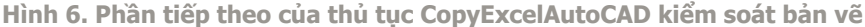

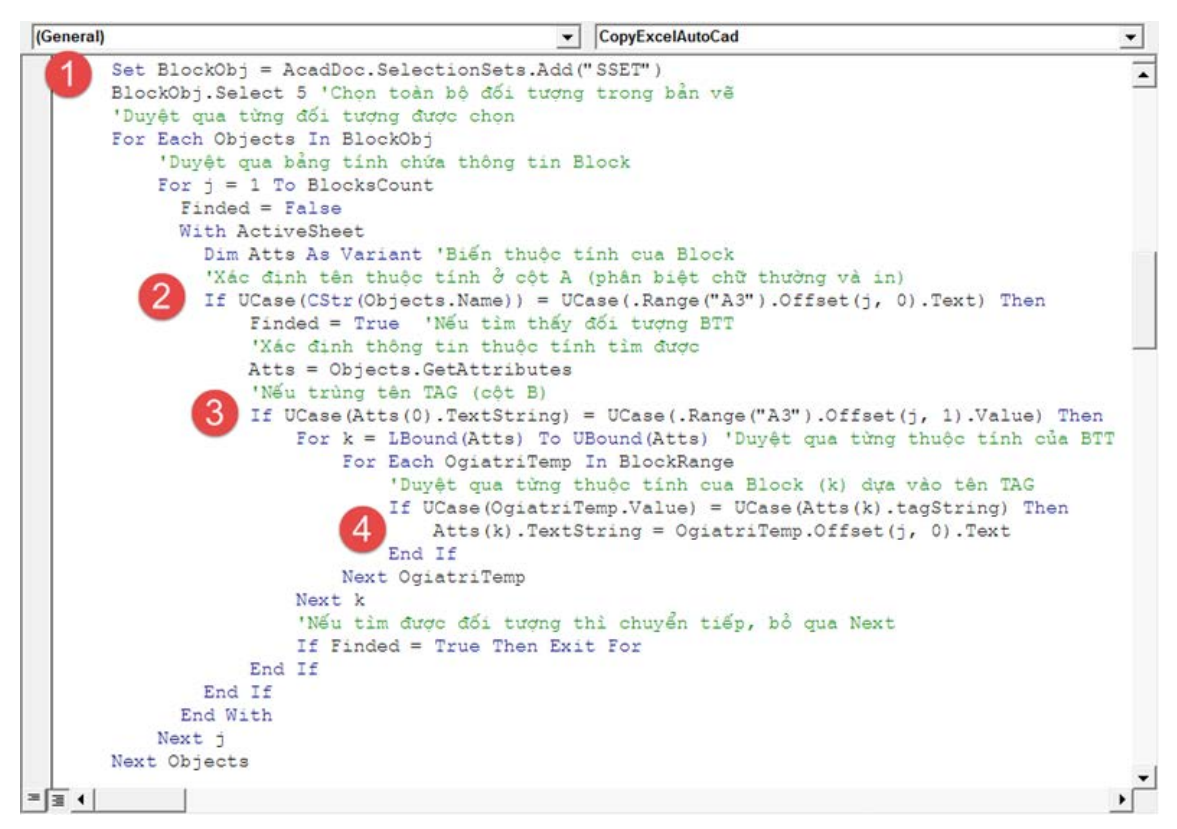

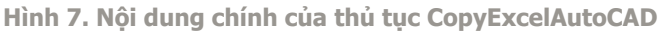

```
With ExcelSheet
  Dim Atts As Variant 'Biến thuộc tính của Block
   'Xác định tên thuộc tính ở cột A (phân biệt chữ thường và in)
  If UCase(Objects.Name) = UCase(.Range("A3").Offset(j, 0).Text) Then
     Finded = True'Nếu tìm thấy đối tượng BTT
     'Xác định thông tin thuộc tính tìm được
     Atts = Objects.GetAttributes
     'Nếu trùng tên TAG (cột B)
```
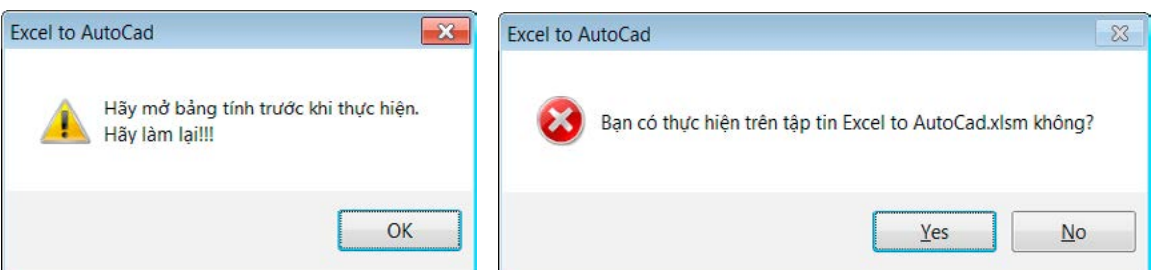

**Hình 8. Các thông báo khi chạy chương trình từ AutoCAD**

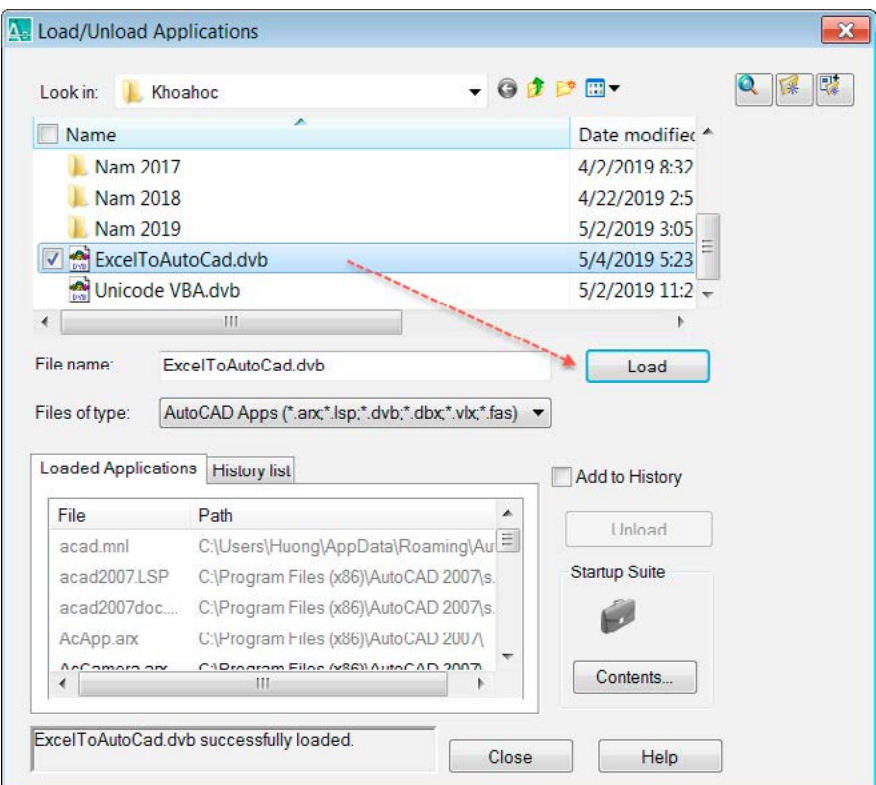

**Hình 9. Tải ứng dụng VBA vào AutoCAD**

```
If UCase(Atts(0).TextString) = 
            UCase(.Range("A3").Offset(j, 1).Value) Then
             For k = LBound(Atts) To UBound(Atts) 'Duyệt qua từng thuộc tính của BTT
               For Each OgiatriTemp In BlockRange
                  'Duyệt qua từng thuộc tính cua Block (k) dựa vào tên TAG
                  If UCase(OgiatriTemp.Value) = UCase(Atts(k).TagString) Then
                    Atts(k).TextString = OgiatriTemp.Offset(j, 0).Text
                  End If
               Next OgiatriTemp
             Next k
          'Nếu tìm được đối tượng thì chuyển tiếp, bỏ qua Next
          If Finded = True Then Exit For
          End If
       End If
     End With
  Next j
Next Objects
MsgBox "Công việc đã hoàn tất!!!!", vbInformation, Tieude
```

```
'Xóa bỏ đối tượng SelectionSet
  ActiveDocument.SelectionSets.Item("SSET").Delete
   'Xóa bỏ các biến đối tượng
  Set OgiatriTemp = Nothing : Set BlockObj = Nothing
  Set Blocks = Nothing : Set BlockRange = Nothing
  Set ExcelApp = Nothing : Set ExcelSheet = Nothing
End Sub
```
Thủ tục trên làm việc tương tự với CopyExcelAutoCAD ở mục 2.1. So sánh 2 thủ tục sẽ thấy gần như không khác biệt, kể cả nội dung thông báo (hình 8 và các hình 5, 6).

AcadApp, ExcelApp ở các thủ tục trên chính là đối tượng "VBA Automation", giúp cho quá trình kết nối với ứng dụng bên ngoài (hình 2). Các thủ tục đều sử dụng liên kết muộn nên không phụ thuộc vào phiên bản Office và AutoCAD.

Mô hình kết nối này đã được áp dụng với một số ứng dụng thực tiễn như tổng hợp thống kê thép, vẽ trắc dọc, trắc ngang địa hình, mặt cắt tuyến, xác định diện tích và thể tích đào đắp, tính toán các khối hình học... liên quan với việc trao đổi dữ liệu giữa môi trường Excel và AutoCAD.

### *2.3. Những khác biệt giữa VBA trong Excel và AutoCAD*

Tuy có sự giống nhau nhưng mô hình quản lý ứng dụng VBA có một chút khác biệt. Excel quản lý các thủ tục VBA bên trong tập tin, làm việc được ngay khi mở ra. Còn với AutoCAD thì các thủ tục VBA được lưu ở tập tin riêng (đuôi dvb). Để làm việc thì cần mở "Load Applications" và tải dự án VBA cần tới (hình 9). Sau đó chúng ta mới có thể sử dụng các thủ tục trong dự án đó. Để dự án VBA kèm theo bản vẽ (giống với Excel) thì cần thêm công tác "nhúng" vào.

Việc tạo nút lệnh hay menu, Ribbon để chạy chương trình trên Excel dễ dàng hơn AutoCAD. Do vậy thực hiện VBA trên AutoCAD thì đòi hỏi thao tác nhiều hơn.

### Tài liêu tham khảo

- *1. Phan Tự Hướng. Ứng dụng ngôn ngữ VBA trong Excel để giải một số bài toán trong Địa chất công trình. Tạp chí khoa học Mỏ- Địa chất, 2006.*
- *2. Phan Tự Hướng. Ứng dụng ngôn ngữ lập trình VBA trong Excel để tự động hoá tính toán và xử lý thống kê chỉ tiêu cơ lý đất dính, 2007.*
- *3. Phan Tự Hướng, Ứng dụng chức năng Automation của VBA trong việc trao đổi dữ liệu giữa Excel với AutoCAD. Tạp chí khoa học kỹ thuật Mỏ - Địa chất, 2008.*
- *4. Phan Tự Hướng, Xây dựng mô hình tự động hoá thiết kế trong AutoCAD bằng ngôn ngữ lập trình VB6. Tạp chí khoa học, kiến trúc và xây dựng - Trường ĐH Kiến trúc Hà Nội, 2010.*

### **3. Kết luận**

Lĩnh vực XD hiện nay sử dụng nhiều phần mềm ứng dung khác nhau, do đó thiếu sự gắn kết giữa chúng. Khi dữ liệu đầu vào thay đổi, dẫn đến một loạt thay đổivà ảnh hưởng theo kiểu dây chuyền. Nếu quá trình làm việc thiếu sự đồng bộ và kiểm soát thì dễ dẫn tới sự sai lệch, ảnh hưởng đến chất lượng sản phẩm và uy tín của người thiết kế.

VBA là ngôn ngữ lập trình VB được tích hợp trong Office và AutoCAD có thể giải quyết nhiều bài toán TĐH thiết kế. Cấu trúc ngôn ngữ, môi trường lập trình tương tự nhau, chỉ khác là đối tượng làm việc khác nhau. Trong khi đó, Excel và AutoCAD là các phần mềm được sử dụng rất phổ biến trong nhiều ngành kỹ thuật nói chung và XD nói riêng. VBA là ngôn ngữ có tính tiện dụng, rất phù hợp đối với những ai không chuyên về lập trình. Hiểu rõ sức mạnh VBA nên nhiều trường Đại học (ĐH) đưa vào giảng dạy chính thức hay đào tạo cấp chứngchỉ như ĐH Giao Thông Vận Tải (ngành Tự động hóa thiết kế cầu đường), ĐH Xây Dựng Hà Nội, ĐH Khoa Học Tự Nhiên, ĐH Mở TP.HCM (khoa Xây Dựng), ĐH Nha Trang (khoa Kỹ Thuật Giao Thông), ĐH Sư Phạm Kỹ Thuật TP.HCM (khoa CNTT)...Do vậy cần có sự quan tâm thích đángvới việc học và sử dụng VBA trong lĩnh vực TĐH thiết kế công trình./.

- *5. Phan Tự Hướng, Lập trình VBA trong Excel (tái bản lần thứ 4). Nhà xuất bản Thống kê, 2012.*
- *6. Phan Tự Hướng, Lập trình VBA trong Excel Phần cơ bản. Nhà xuất bản thông tin truyền thông, 2019.*
- *7. Phan Tự Hướng, Lập trình VBA trong Excel Phần nâng cao. Nhà xuất bản Đà Nẵng, 2019.*
- *8. Phan Tự Hướng, Excel nâng cao và ứng dụng trong XD. Nhà xuất bản Xây dựng, 2020.*
- *9. Nguyễn Hồng Thái, Vương Văn Thanh, Đặng Bảo Lâm.Cơ sở lập trình TĐH tính toán thiết kế với VB & VBA trong môi trường AutoCAD, 2008. Nhà xuất bản Khoa học và kỹ thuật.*
- *10. Giáo trình TĐH thiết kế cầu đường, 2007. Bộ môn TĐH thiết kế cầu đường - Đại học GTVT Hà Nội.*